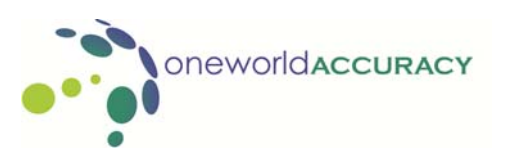

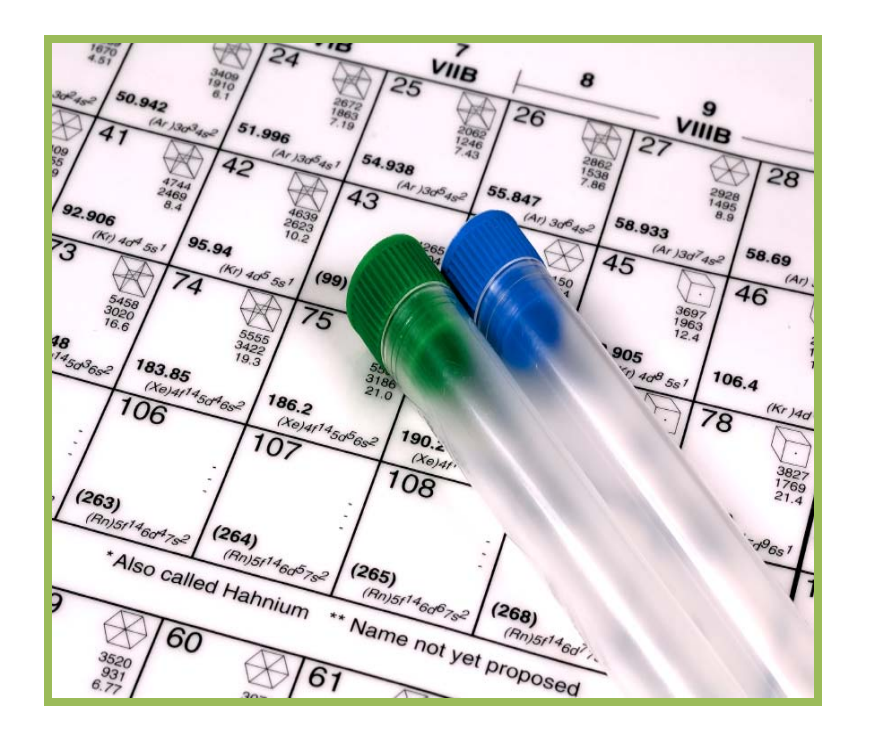

www.oneworldaccuracy.com

# **Oneworld Accuracy User Guide**

 **Comprehensive Programs**

# **TABLE OF CONTENTS**

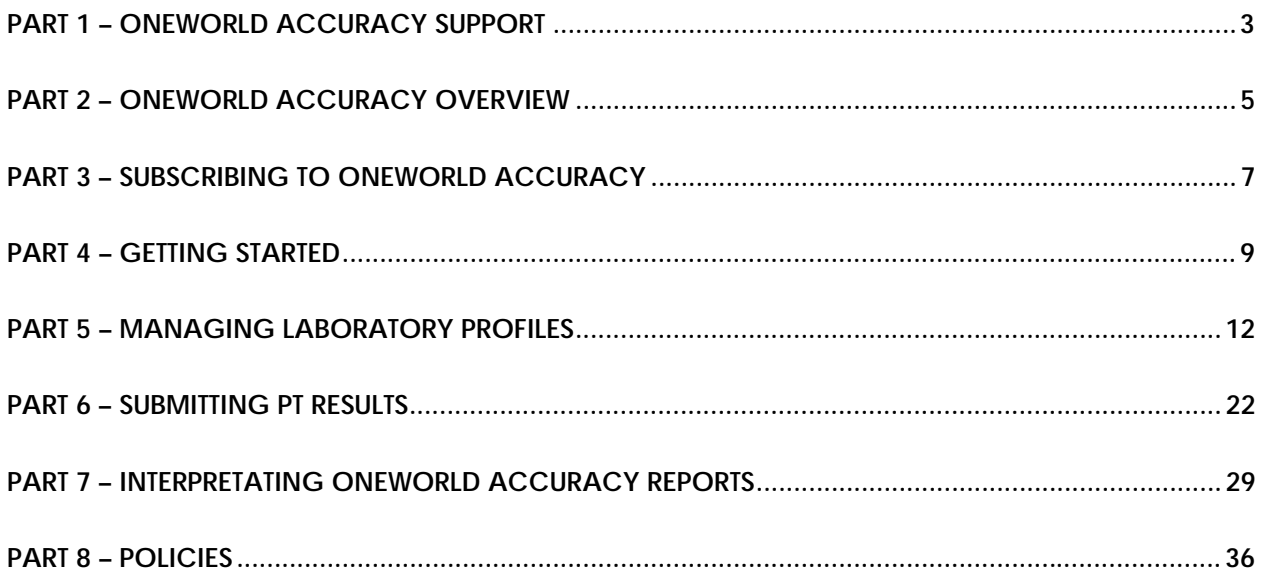

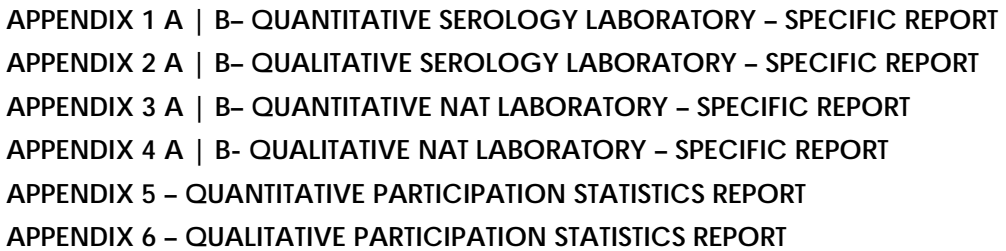

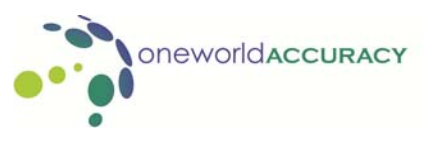

# **WHAT IS ONEWORLD ACCURACY SUPPORT?**

*Oneworld Accuracy Support* refers to the customer support provided by your PT Provider as a member of the Oneworld Accuracy International EQA Collaboration.

# **HOW DO I CONTACT ONEWORLD ACCURACY SUPPORT?**

You can contact Oneworld Accuracy Support for your PT Provider by email, phone and fax as follows:

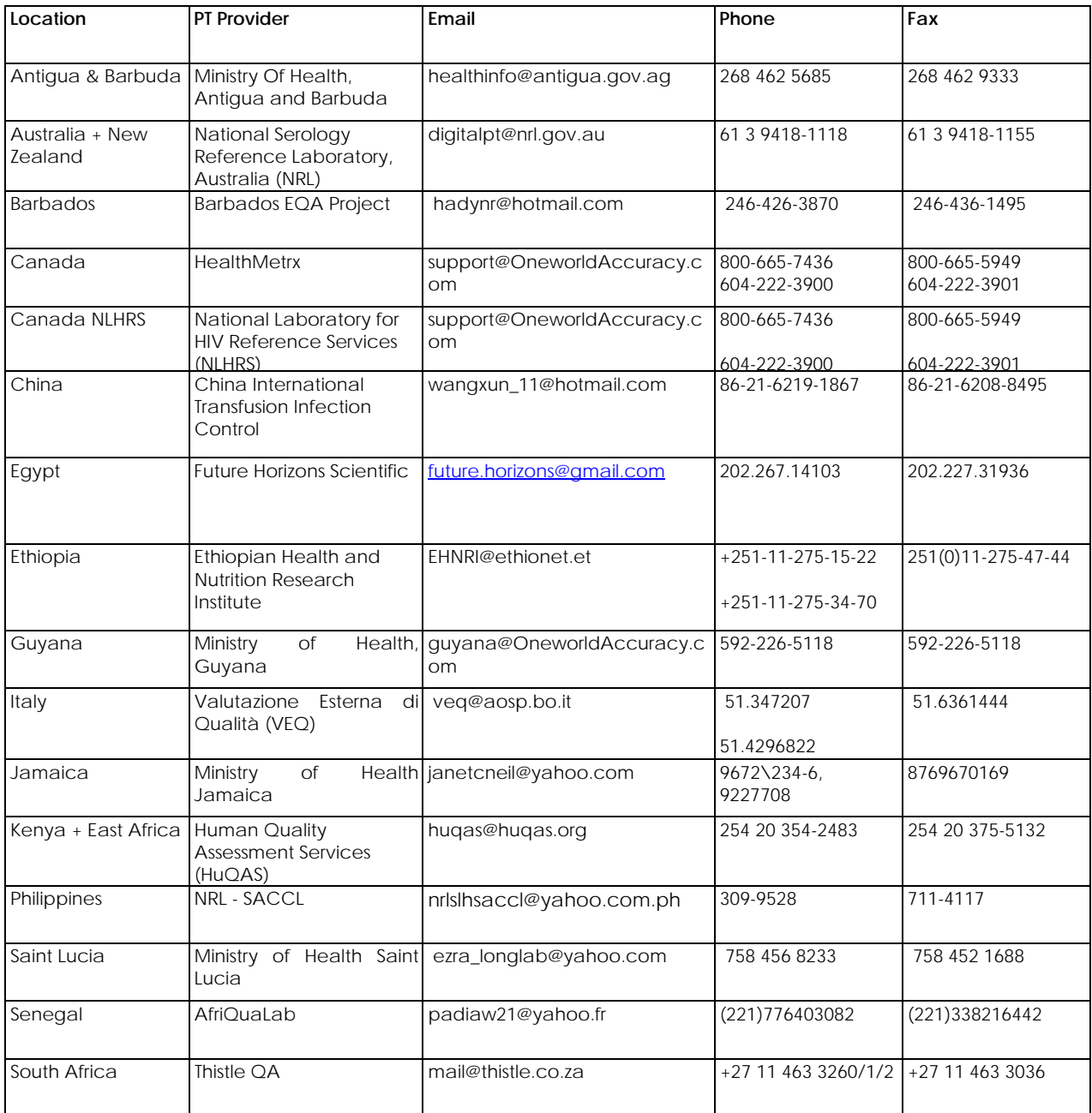

# **PART 1 – ONEWORLD ACCURACY SUPPORT**

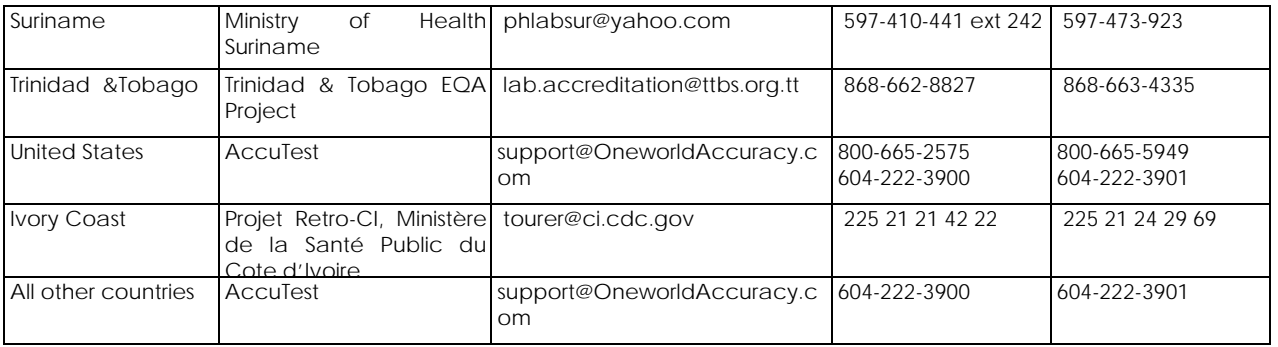

#### **WHAT ARE ONEWORLD ACCURACY SUPPORT HOURS OF OPERATION?**

Oneworld Accuracy Support for all PT Providers is available during normal local business hours. Please contact your local PT Provider for their current hours of operation.

## **HOW DO I SEND COMMENTS?**

Your feedback is important to us and helps us improve Oneworld Accuracy. You can send comments as follows:

- Via internet: Go to www.Oneworld Accuracy.com, click "LOGIN" and enter your username and password. Click "SESSION" and select "Feedback". Type your feedback and then click  $\le$ Send $\ge$   $\ge$  .
- Via email | phone | fax as noted in the table above.

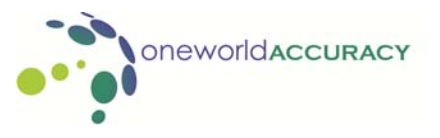

## **WHAT IS THE ONEWORLD ACCURACY SYSTEM (OASYS)?**

Oneworld Accuracy System (OASYS) at www.OneworldAccuracy.com is the world's most advanced PT informatics system and is developed and operated by Oneworld Accuracy Inc. as a shared resource for all members of the Oneworld Accuracy Collaboration. The system manages many elements of PT such as:

- Shipment and registration notices, which include the necessary information (method and reagent/instrument information) for correct evaluation of results
- **Result submission**
- Generation of reminders for missing results
- **Statistical analysis**
- **Publication of laboratory reports**
- **Access to historical results**

# **WHAT IS THE ONEWORLD ACCURACY COLLABORATION?**

The Oneworld Accuracy Collaboration was conceived as a new model upon which proficiency testing could serve as the foundation to build a global network of laboratories providing accurate and reliable diagnostic testing to international standards.

The underlying objective is to empower national groups to assume responsibility for managing the quality of testing in their own countries via proficiency testing (and accreditation). Healthcare is ultimately a matter of local concern – and pride. The underlying informatics systems (Oneworld Accuracy) makes it possible to leverage and transfer collective experience to local stakeholders. Oneworld Accuracy supports proficiency testing and standardization initiatives.

The collaboration now encompasses many countries worldwide – all using a common informatics system to advance proficiency testing as a meaningful process to standardize and improve the quality of laboratory testing.

## **WHAT LANGUAGES ARE SUPPORTED BY OASYS?**

OASYS currently supports English, French, and Italian.

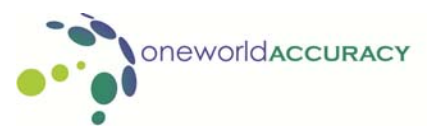

# **HOW DOES ONEWORLD ACCURACY MANAGE THE PT PROCESS?**

Here is an overview of Oneworld Accuracy processes:

#### **The Test Event Cycle**

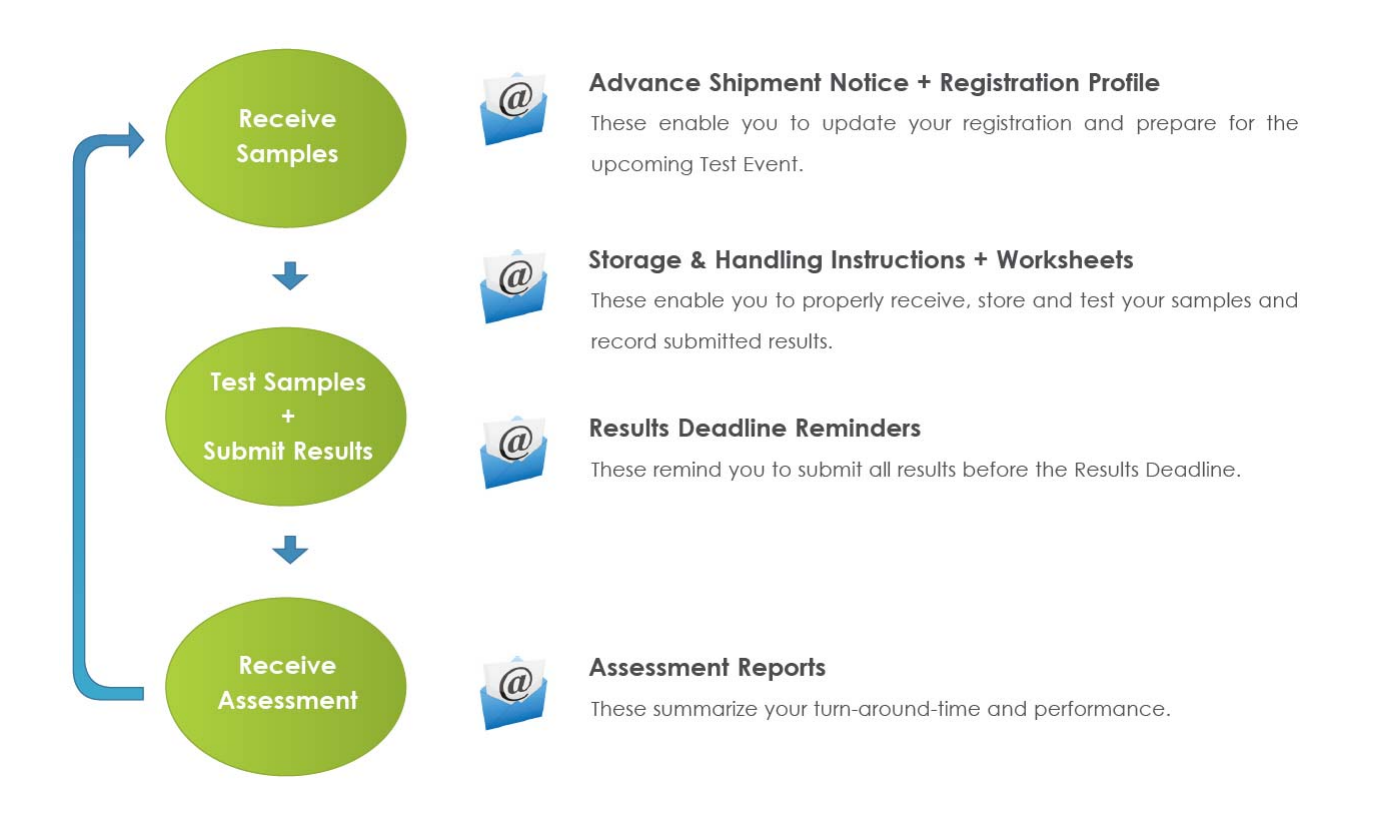

#### **Here's how we acknowledge your commitment to testing quality**

For EQA Programs, we provide an annual Certificate of Participation listing the disciplines of all Programs you participated in. For Standardization Programs, we provide an annual Certificate of Performance for each Program in which you met the performance goal.

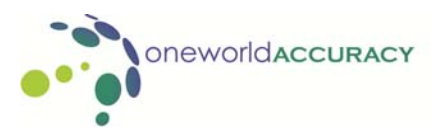

### **HOW DO I SUBSCRIBE TO ONEWORLD ACCURACY PROGRAMS?**

You can subscribe to Oneworld Accuracy as follows:

- 1. Go to www.OneworldAccuracy.com. Select and click your "Oneworld Accuracy Worldwide" location from the drop-down menu.
- 2. Click "PROGRAMS" and then select the corresponding program from the drop-down menu.

#### **PT Programs (Proficiency Testing) and Standardization Programs**

- a) Click on the drop down menu of 'Select Catalog section' and select "Order Form" or "Request for Quote".
- b) Click <View section> **D**. Print and complete the selected form.
- c) Fax your completed form to your PT provider.

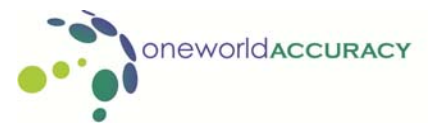

#### **SOFTWARE REQUIREMENTS**

- To run OASYS, you need Windows 98 or higher with Internet Explorer 8.0 or higher.
- To view Oneworld Accuracy reports, you need Adobe Acrobat Reader 9.0 or higher.

Go to www.OneworldAccuracy.com for links to the latest versions of these free software packages.

#### **TIPS FOR USING THE OASYS**

 If you are using a networked computer and have problems accessing your laboratory information on our website, please clear your Temporary Internet files and cookies from your computer. Cookies stored in your computer can sometimes interfere with accessing information on websites. The Temporary Internet Files (or cache) permits Internet Explorer or MSN Explorer to download only the content that has changed since you last viewed a Web page, instead of downloading all the content for a page every time it is displayed.

To remove Temporary Internet Files and cookies follow these instructions:

- 1. Click on Start on your Active Desktop; select "Settings" and then "Control Panel".
- 2. Double click "Internet Options" and click on the "General" tab. Locate the Temporary Internet files. Click on "Delete Cookies" and click OK to delete all cookies in the Temporary Internet files folder. Click on "Delete files" and click to select the Delete all offline content check box, and then click OK.
- Use the  $\langle$ Next $\rangle$  or  $\langle$ Back $>$ K buttons in OASYS to access information.
- Submit Results for an Active Test Event before the Result Deadline listed on the worksheets. Do not leave data submission until the last minute as accessing the website may be limited due to the high rate of usage.

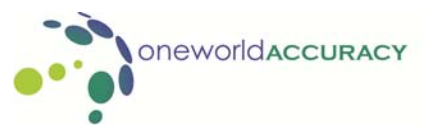

# **HOW DO I LOGIN TO ONEWORLD ACCURACY?**

1. Go to www.OneworldAccuracy.com.

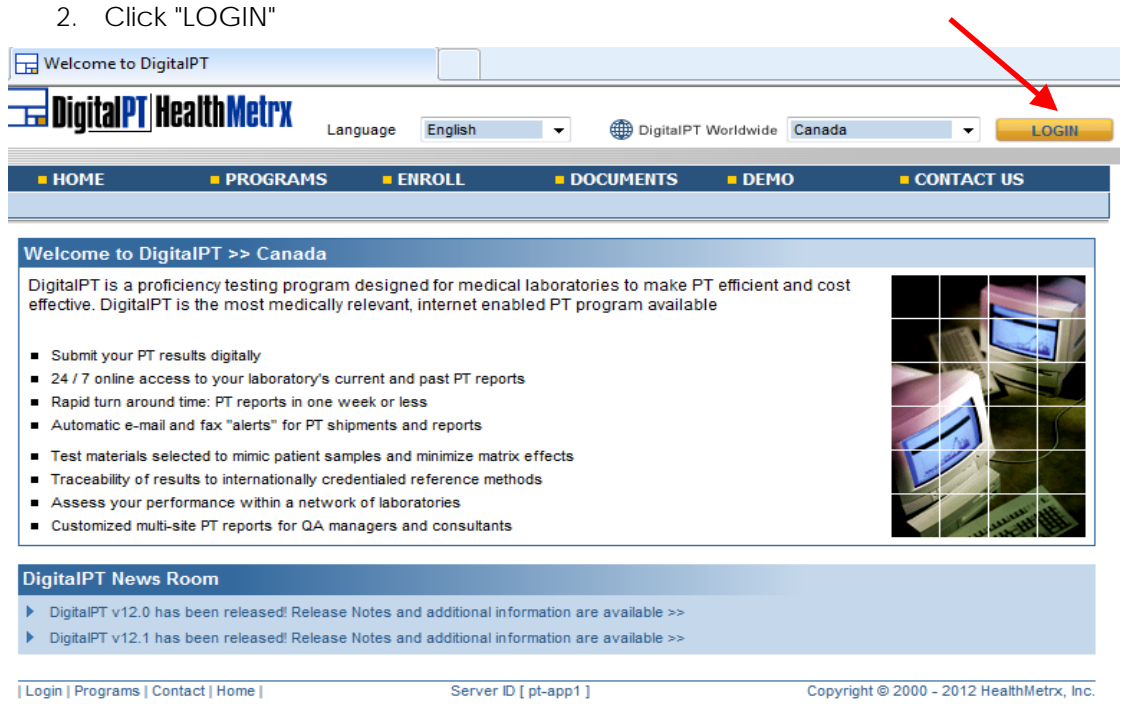

3. Enter your Username and Password (previously received by email if you initially provided your email address) and then click **D** or press Enter.

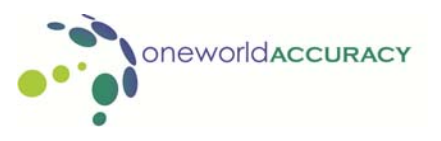

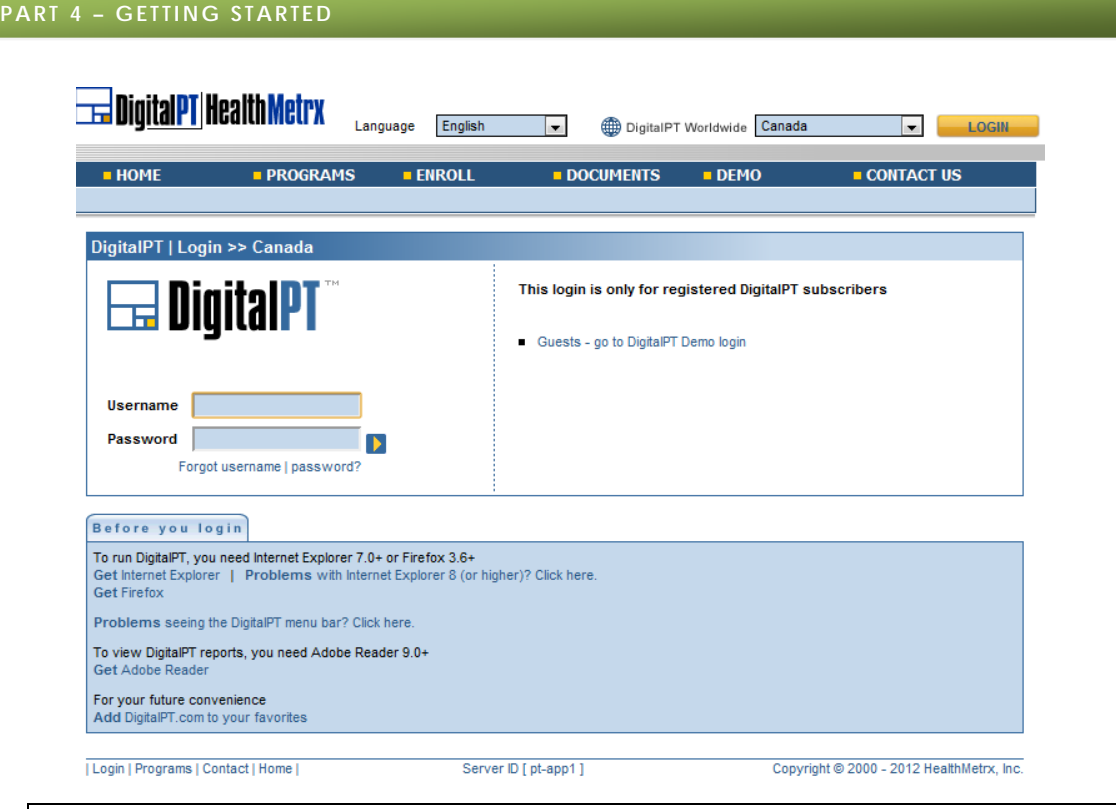

IMPORTANT: Ensure that you do not use your Demo Account Username and Password to login. The Demo Username and Password will only work on the Demo Account.

# **HOW DO I GET A USERNAME AND PASSWORD?**

A Username and Password are assigned to all registered Oneworld Accuracy contacts. Your account information will automatically be sent to the email address provided when you initially subscribed.

If you have an email address but did not receive your account information, you can request them from the Oneworld Accuracy website:

- 1. Go to www.OneworldAccuracy.com. Click "LOGIN"
- 2. Click "Forgot username | password?"
- 3. Enter your email address and click <Submit account request> > .
- 4. Your Username and Password will be emailed to you.

If you do not have an email address, contact Oneworld Accuracy Support to get your Username and Password.

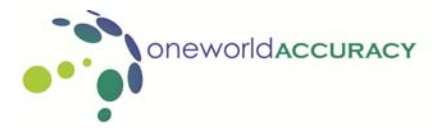

## **WHAT HAPPENS IF I LOSE MY USERNAME OR PASSWORD?**

- 1. Go to www.OneworldAccuracy.com and click "LOGIN"
- 2. Click "Forgot username | password?".
- 3. Enter your email address and click < Submit account request>
- 4. Your Username and Password will be emailed to you.

If you have not received your account information, contact Oneworld Accuracy Support.

# **HOW CAN I GET FAMILIARIZED WITH ONEWORLD ACCURACY PRIOR TO SUBMITTING MY FIRST PT RESULTS?**

You can take a test drive of OASYS on the Internet. A 'Demo' account is available for you to get hands-on experience with OASYS.

- 1. Go to www.OneworldAccuracy.com. Click "Demo".
- 2. Click "Get demo account information".
- 3. Enter all requested information and click  $\leq$ Submit account request $>$  . The system will automatically log you into the Demo database at this point. If you would like to access the Demo account at a later time, please review the information below.
- 4. Your Demo Username and Password will be emailed to you. If you do not have email access, call Oneworld Accuracy Support to get your Username and Password.
- 5. Once you receive your Username and Password, go to www.OneworldAccuracy.com and click "Demo ". Enter your Username and Password and click <Login to Oneworld Accuracy Demo> D.
- 6. Click any header to view details about Oneworld Accuracy and how to submit PT results.
- Note: Please remember this is a demo account and it may not represent the programs enrolled in.

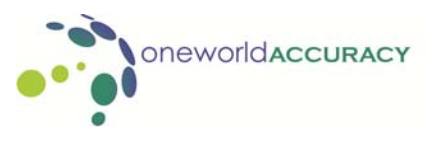

# **HOW CAN I GET A COPY OF THE TEST EVENT CALENDAR?**

The Test Event Calendar is available online at www.OneworldAccuracy.com.

- 1. Select and click your "Oneworld Accuracy Worldwide" location from the drop-down menu.
- 2. Click "PROGRAMS"
- 3. Click on the drop-down menu (Select catalog section).
- 4. Scroll to and select "Calendar" and click <View section> **D**. This will display a PDF file that you can save or print.

The test event calendar is also available on the internal website after you login.

- 1. Click on "Access Worksheets and Calendar"
- $14$ 2. Click on the calendar icon View Test Event Calendar

# **WHEN DO I EXPECT TO RECEIVE THE SAMPLES?**

Two weeks before the test event opens, each laboratory receives an Advance Shipment Notice (ASN) of the upcoming shipment by fax or email. The ASN is sent to the designated shipping contact for receipt of the samples. The ASN lists the programs you should expect to receive and your registration information. Please inform all personnel of the upcoming shipments to avoid problems in the delivery to your laboratory.

Along with your ASN, you will receive your lab paperwork which includes the handling instructions and worksheets.

These documents are also available online. To access these documents, log in to your Oneworld Accuracy account;

1. Select "Access Worksheets and Calendar".

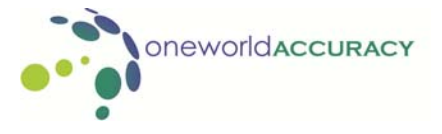

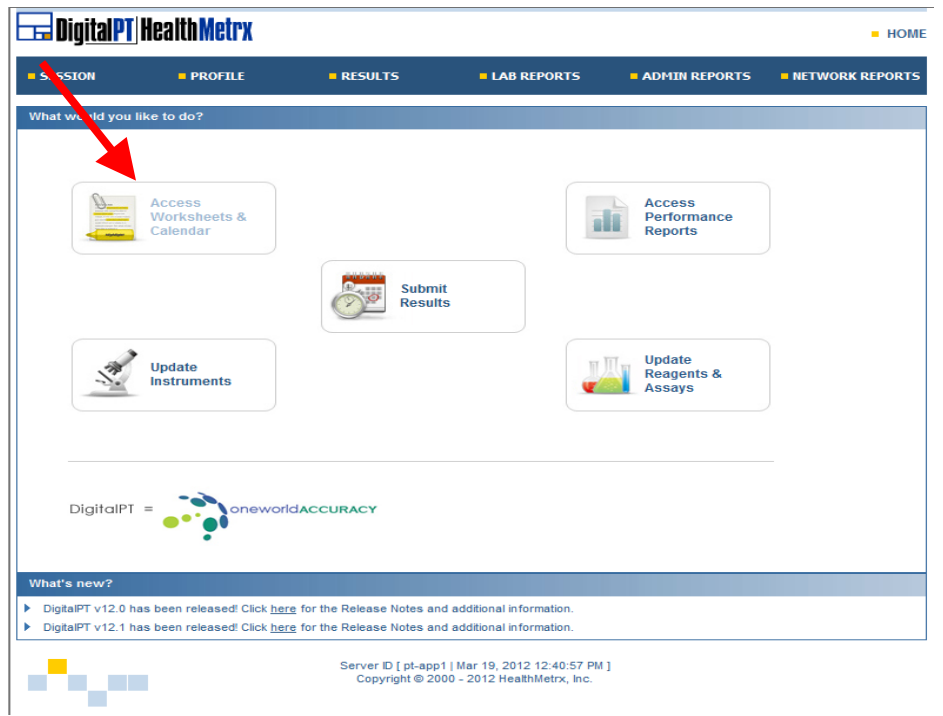

- 2. Under the heading 'Test Event Paperwork', you will see <Data Submission Forms/ Worksheets>.Use the drop-down menu to select the test event open date and then click on the 'page' icon. A PDF document will open. You may then print or save the document.
- 3. Under the same heading you will also see < Lab Paperwork> which includes only your handling instructions. Use the drop-down menu to select the test event open date then click on the 'page' icon.

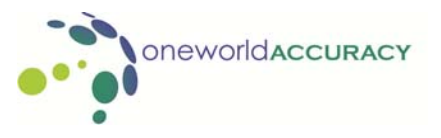

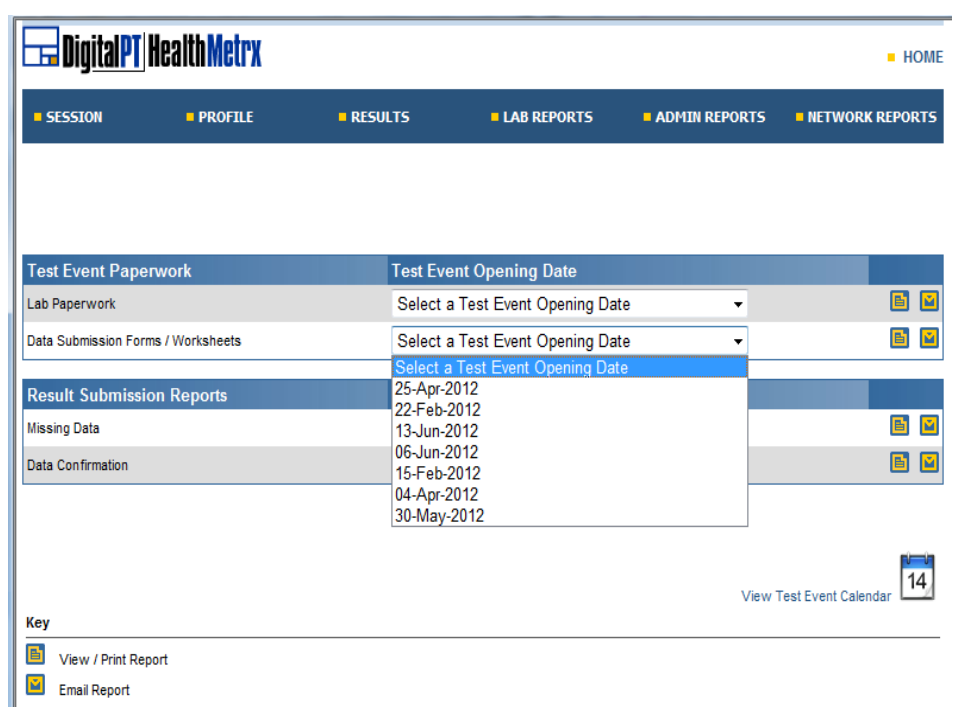

**OneworldACCURACY** Ō

#### **HOW DO I MANAGE MY LABORATORY PROFILES?**

Depending upon the level of authority assigned to a user, many aspects of the Oneworld Accuracy database relating to your laboratory can be modified. This user guide will detail the lowest level only.

After logging onto Oneworld Accuracy, choose the appropriate option from the **Profile** option.

# **PERSONAL**

The Personal option allows the authorized user to modify, add or delete his/her personal information in regard to address, contact type and user information. A user can only change his/her own profile. From the "User Details" page click the <Modify Users Details>  $\Box$  icon to modify the user's information, including resetting Passwords and changing names. From "Profile" click the <Subscription Assignment>**D** icon to modify a subscription contact. Click the <Modify Profile> icon to change email, phone or fax number and address. Click the <Delete Profile> X to delete a contact and his/her own details.

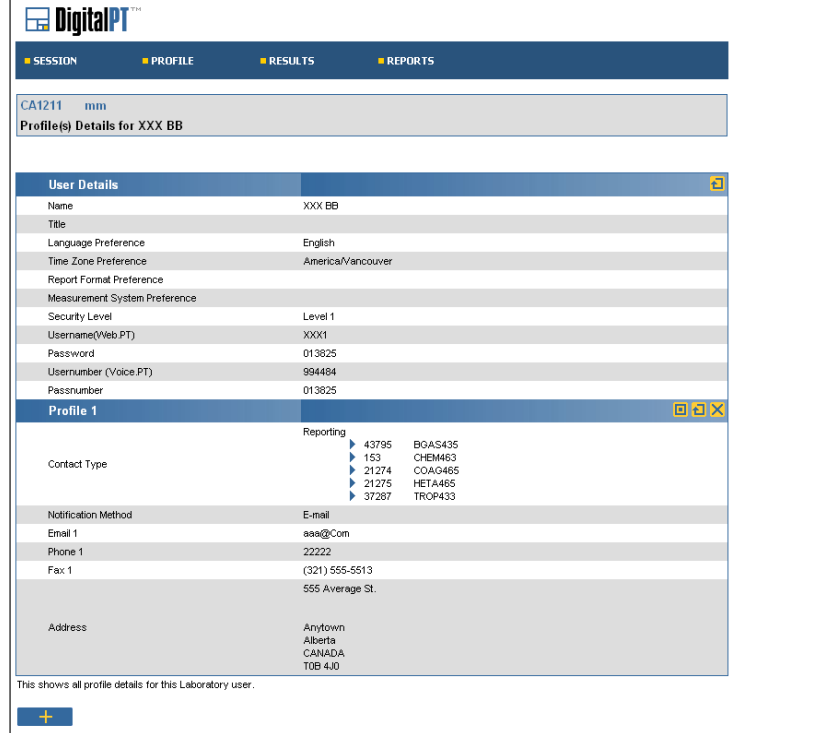

#### **LABORATORY USERS**

The Laboratory Users option provides a summary of all users associated with that laboratory, their Username, authority Level and Status. Click the <View user details> **D** icon adjacent to each user to return to their Personal page.

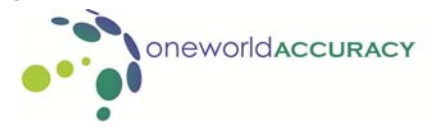

#### **LABORATORY PROFILE**

The Laboratory Profile indicates the Oneworld Accuracy ID and information regarding the organization's regulatory agencies.

#### **HOW DO I COMPLETE MY REGISTRATION INFORMATION?**

In order to submit the results each participant must submit detailed information about their analytical systems. Please submit data only for those analytes you will be measuring at your laboratory. A laboratory may add new analytes at anytime during the year.

Review the registration report sent with every shipment notification (Advance Shipment Notice) carefully to be sure that we have your most current registration information necessary for a correct evaluation.

You can update your instrument/reagent/analyte changes via the Internet. All changes to instrument/reagent/analyte must be done before you are able to submit results via web. If you do not have access to the Internet, contact Oneworld Accuracy Support to update your instrument/reagent/analyte information. All changes to instrument/reagent/analyte registration must be received three days before the shipment date of the samples.

# **HOW DO I VERIFY THE PROGRAMS WE ARE SUBSCRIBED TO?**

The Subscription option gives access to the programs to which the lab is subscribed to. Click "PROFILE" and select "Subscriptions" or click on "Update Reagents and Assays" from the home page.

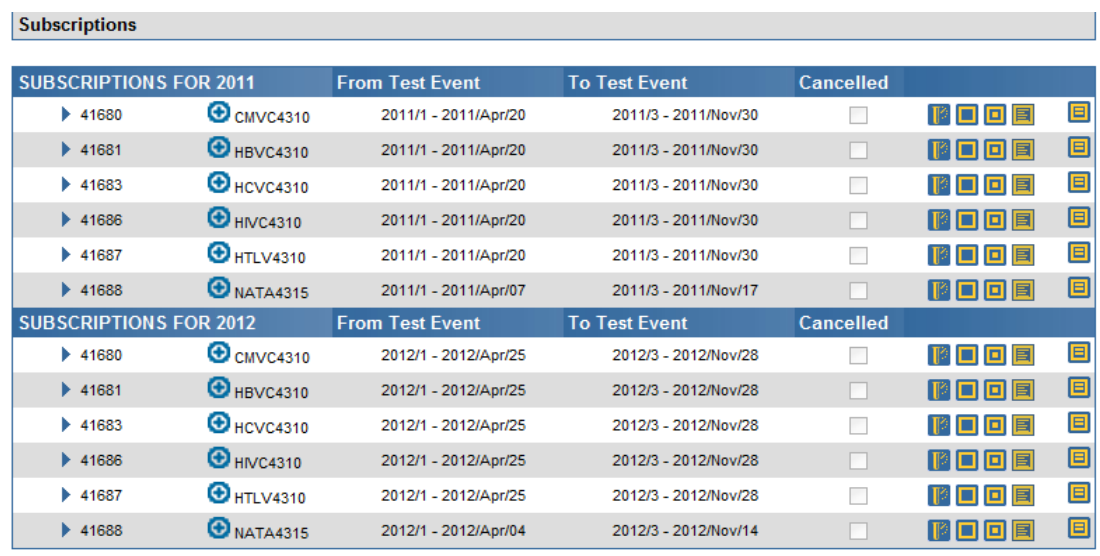

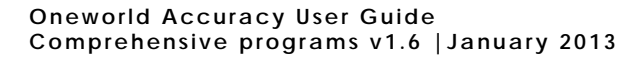

K.

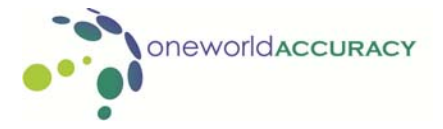

**Test Events button <b>I**. gives information about the status of each Test event for the program selected, More precisely it reports:

The number of test events, the shipment dates, the anticipated dates in which the samples will be received (which coincide with the opening of the web pages), the status of the test event (e.g. shipped or closed) and the date in which the web pages for data submission will be closed.

- **View / Modify button <b>E**: Allows access to some preferences in report and shipping details. Please contact your PT provider before changing these settings.
- **Maintain Subscription Contacts button <b>D**: There are several possible contact types available in Oneworld Accuracy including Billing, Shipping and Reporting. The contacts are program specific; therefore, different persons may be indicated as contacts for different programs.
	- o **Billing Contact:** Indicates the person who will receive the invoices. Only one billing contact is allowed per subscription.
	- o **Shipping Contact:** Indicates the person who will receive the samples for that subscription. All shipping documentation and deliveries are forwarded to this person. Only one Shipping Contact is allowed per subscription
	- o **Reporting Contact:** Indicates the person can enter results and also has the option of receiving Oneworld Accuracy reports. There may be multiple Reporting Contacts for each subscription.

In addition to the above contacts is the **Primary Contact**. A user is not allowed access to the Primary Contact details. Only one Primary Contact is allowed for each institution. Contact the Oneworld Accuracy Support to obtain more information about your Primary Contact.

- **Historical Subscription Contacts button <b>E**: Provides an audit trail on the changes made to Contacts
- **Registered Assays button <b>E**: Each laboratory can add, modify or delete Assays associated with each subscription.

# **HOW DO I ADD, MODIFY OR DELETE AN ASSAY ONLINE?**

An assay is a set of program test processes. Each Program Test Process is executed using an analysis system (kit/interpretation system), and if applicable a method, submethod, technique, instrument Model and genomic region.

By clicking the <Registered Assays> **ID** icon, a user will be presented options to modify, add or delete Assays associated with their laboratory. Only Assays associated with their laboratory will be presented in the drop-downs when submitting results for an Assay.

The list of Assays associated with your laboratory for the program selected will be presented. Click the <Delete/Inactivate Assay>X icon to delete an Assay. An assay cannot be deleted if results have been submitted and evaluated for the assay in past test events. Click the <Modify Assay>  $\Box$  icon to modify an existing Assay. This option is useful to change information such as

EIA Processor name, or to select a specific method for performing an Assay (e.g. short incubation or long incubation techniques).

Select <Add an Assay>  $\blacktriangleright$  to associate a new Assay with your laboratory. As an Assay is a combination of one or more Test Processes, you will be provided a list of Test Processes for the program selected.

Nucleic Acid Testing (NAT) programs

Most NAT programs have only one Assay. NAT has up to five (5) Test Processes. Not all Test Processes are used by all Assays. Most NAT Assays will use three (3) test processes - Extraction, Amplification and Detection.

- 1. Select the kit for each Test Process, even if the same kit is used. Click <Save Assay>  $\rightarrow$
- 2. To the right of the Kit/Interpretation System there is an  $\leq$  Test Process Details> icon  $\Sigma$ . If this icon is blue, no further information about the kit is required. However, a red icon indicates that additional information is required. Oneworld Accuracy collects this information and uses it when defining peer groups for reports.
- 3. Once all the details have been added in the Test Process Details page, click the  $\langle$  Save Kit Details>  $\longrightarrow$  icon to move back to the Register Assay screen. If no further information is required (all <Test Process Details>  $\blacksquare$  icons are blue), click <Save  $Assay \geqslant$  .

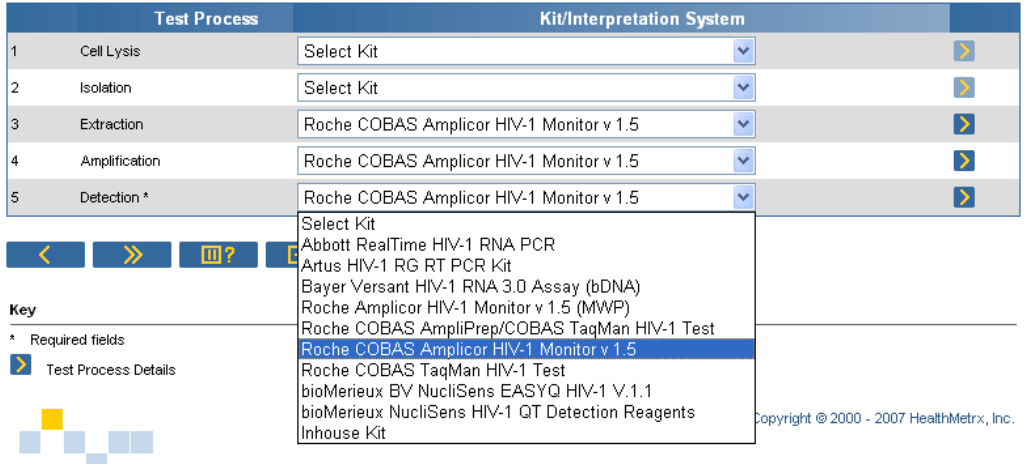

- Serology programs
	- 1. Many serology programs have two Test Processes: 1) Avidity/Neutralization and 2) Detection. This allows Oneworld Accuracy to collect information about the kits used for both of these processes. If avidity or neutralization testing was not performed, just disregard these options and complete the Detection field only.

The Avidity/Neutralization Test Process is presented for Programs that may require Avidity (CMV serology) or Neutralization (HBV serology *{HBsAg}* and HIV serology *{p24}*). This Test Process is not available for other programs.

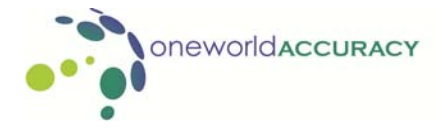

Both Avidity or Neutralization testing Assays and screening Assays need to be registered. For example, an Assay for HBsAg and a separate Assay for HBsAg neutralization must be registered for your laboratory.

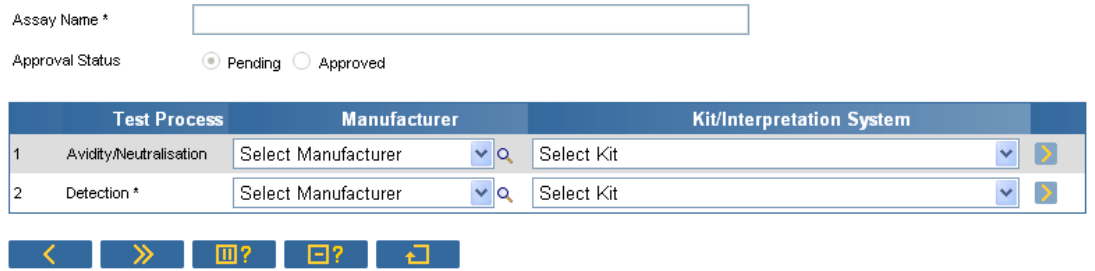

2. Select the kit for each Test Process. An option to choose a manufacturer is presented. The options in the Select Kit dropdown would then be restricted to the manufacturer chosen. This allows easier selection of kits. If a manufacturer is not selected, all kits from all manufacturers associated with the Test Process will be presented. If applicable, the units for an Assay analyte can be changed by selecting from the drop down menu. This can be done once the Kit/Interpretation System selection is completed. Click <Save Assay> $\Box$ after selecting the kit.

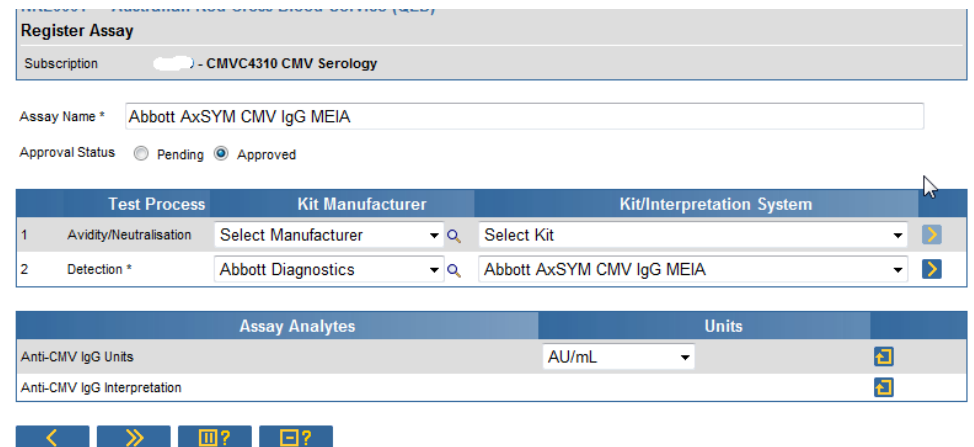

- 3. To the right of the Kit/Interpretation System there is a <Test Process Details> icon  $\blacksquare$ . If this icon is blue, no further information about the kit is required. However, a red icon indicates that additional information is required. This information may include whether an automated EIA processor was used. Some kits have several different techniques such as two different incubation times, different reagent volume etc. Oneworld Accuracy collects this information and uses it when defining peer groups for reports.
- 4. Once all the details have been added in the Test Process Details page, click the  $\langle$  Save Kit Details>  $\longrightarrow$  icon to move back to the Register Assay screen. If no further information is required (all <Test Process Details>  $\blacksquare$  icons are blue), click <Save  $Assay \geq 2$ .

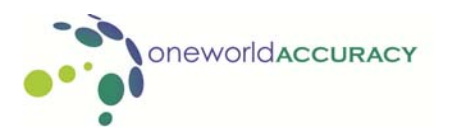

Genotyping programs

There are two genotyping programs supported by Oneworld Accuracy, HCV Genotyping and HIV Viral Resistance. Genotyping has more Test Processes than other NAT, and therefore Oneworld Accuracy has been designed to collect information not only about the kits used but also software (or Interpretation System) used to analyze sequences. However, the maintain assay process is the same and the appropriate kits or Interpretation Systems can be selected from the drop-down.

- For all programs
	- 1. When the kits have been selected an Assay Name is presented. The Assay Name is constructed from the names of the kits selected. In the case of NAT, the Assay Name will be the first 20 characters of each kit selected for each Test Process. If the same kit is used for different Test Processes, then the first 20 characters of that kit name will be presented only once.
	- 2. In-house Assays can be registered in Oneworld Accuracy by selecting In-house kit from the Kit/Interpretation drop-down. Click the  $\langle$ Save Assay>  $\langle \rangle$  icon. The screen will refresh and <Test Process Details> button  $\Sigma$  will turn red and a comment "There is missing mandatory information for a Test Process. Please select the red Test Process Details button(s) to complete the mandatory information." will be displayed. Clicking the Test Process Details button presents a page requesting further information about the In-house kit. Complete the mandatory fields and as many of the non-mandatory fields and submit using  $\langle$ Save Kit Detail>  $\langle \rangle$  icon. You may be contacted by the Oneworld Accuracy administrators to provide additional information about the Assay.

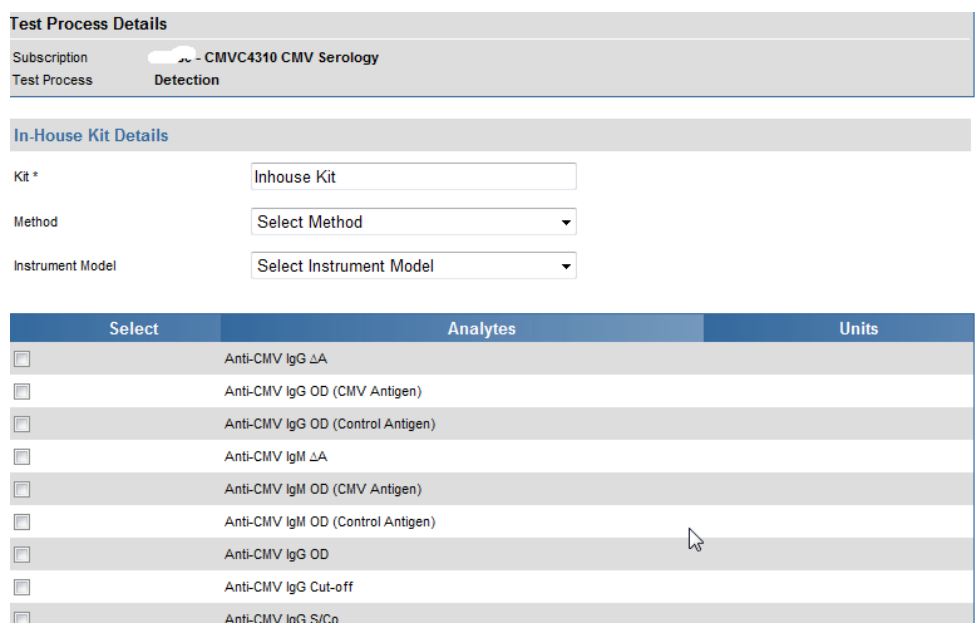

3. If the kit used by your laboratory is not available in the dropdown, click the <Report a not listed Commercial Kit>  $\Box$  or the <Report a not listed Interpretation System> **E**: icon. This page requests information about the kit/interpretation system used. Complete the mandatory details (marked with an \*) as completely as possible click

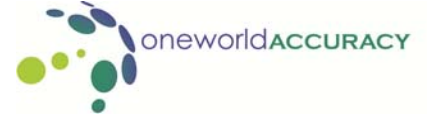

**21**

<Send>  $\blacktriangleright$  . This data will be sent to Oneworld Accuracy and the kit will be added to the system. You may be requested by Oneworld Accuracy Support to provide further information to ensure that the assay is set up correctly.

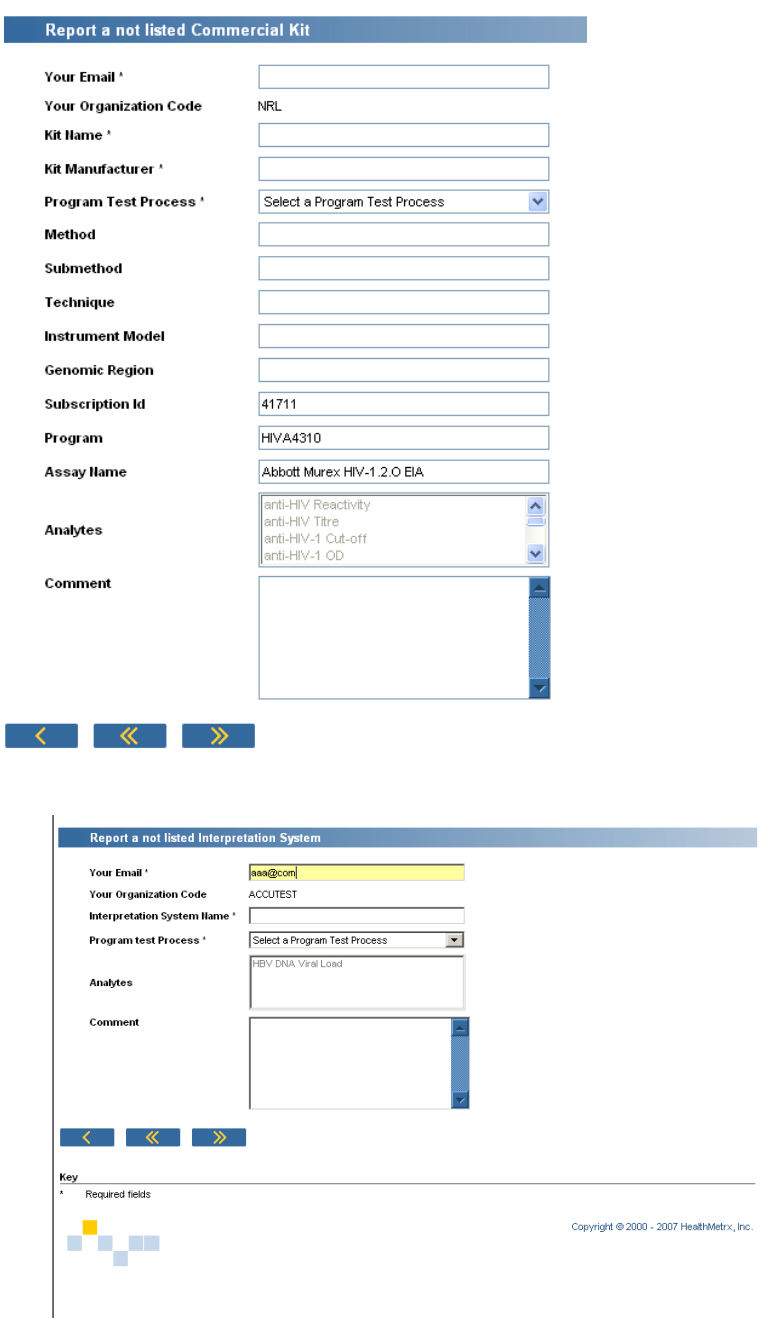

4. View the assay analytes by clicking the <View/Maintain Assay Analytes> **a** icon.

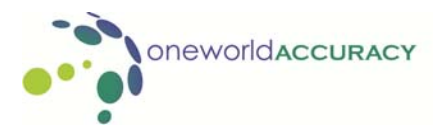

# **HOW DO I SUBMIT PT RESULTS USING THE ONEWORLD ACCURACY SYSTEM?**

- 1. Go to www.OneworldAccuracy.com and click "LOGIN". Enter your username and password to login.
- 2. Click "RESULTS" and select "Active Test Events" or click on the "Submit Results" icon. The Active Test Events screen will appear, displaying a list of all subscribed programs for which results are due.

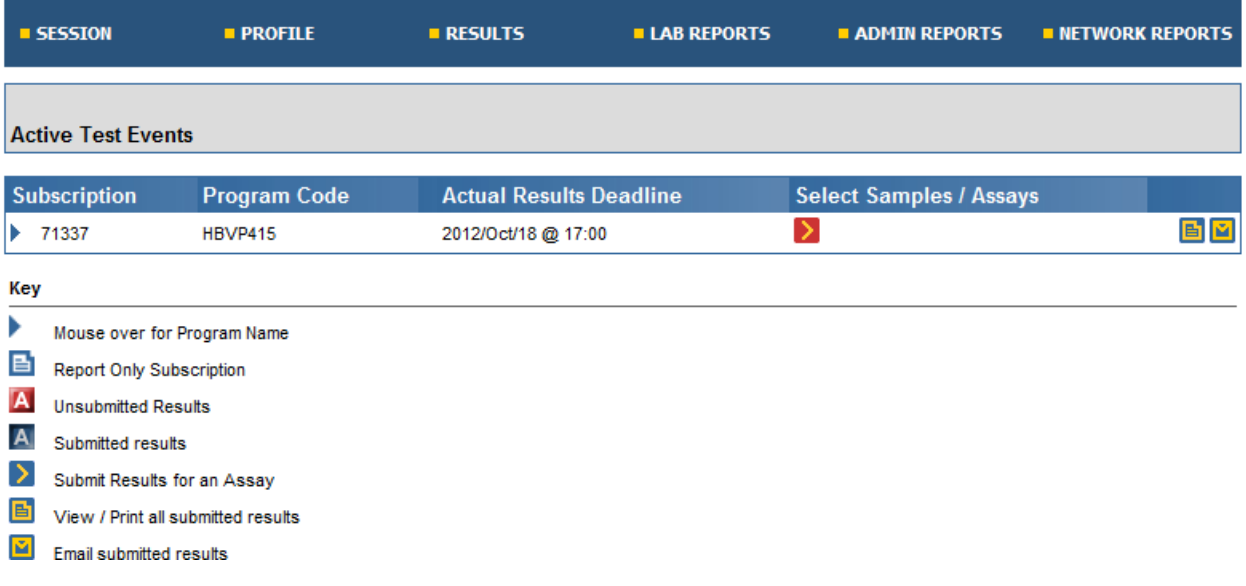

A key of icons is provided at the bottom of the screen. Icons for un-submitted information will be presented in red. Once all mandatory fields (marked with an \*) within a sample are submitted, the icon will turn blue. This flow is used throughout Oneworld Accuracy and participants can review outstanding results by looking for red icons. Mouse over any button for a description of its function.

3. Click the  $\leq$ Select Assay> **I** icon to begin submitting results. The red icons indicate there is outstanding or un-submitted information. The blue icons indicate all information has been submitted.

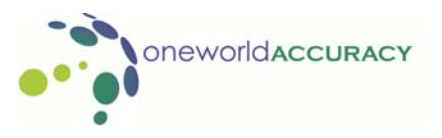

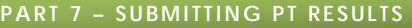

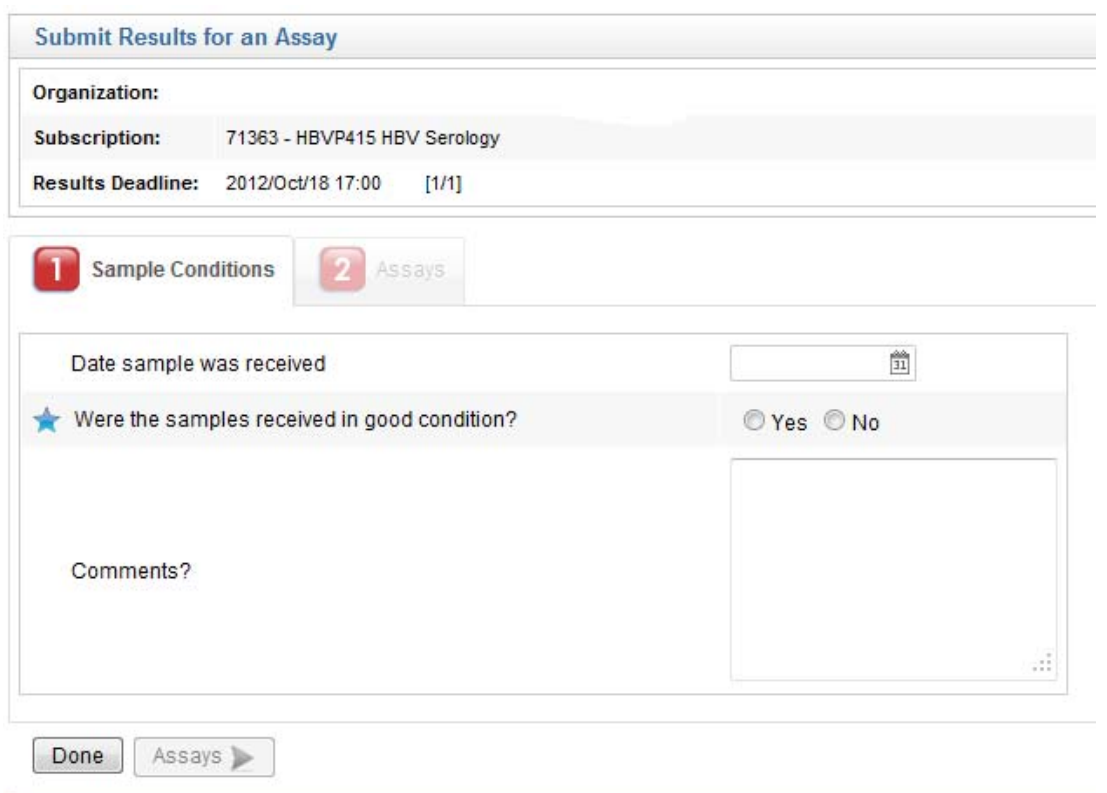

- 4. Submit sample conditions:
	- a) Enter the date the panel (samples) was received by clicking on the calendar icon and clicking on the appropriate day.
	- b) Select the appropriate response for other questions from the drop down menu. The question "Was the panel received frozen?" is only asked for NAT programs. If you would like to comment on the condition of the samples, enter the information in the "Comments?" field.
	- c) Once all information is entered click Assays to continue or Done if you wish to return later to complete the results submission. Oneworld Accuracy will return to the Active Test Event page. The icon for Sample Conditions will have changed from red to blue. You will not be able to proceed to the Assays page until the mandatory questions (marked with a star) have been answered.
- 5. Select an Assay:
	- a) Click Assay. If an assay has not been registered for the subscription the screen will appear without any assays listed and the Add Assay button will be the only option. Results cannot be entered until the Assays have been added. If you have not registered any assays for the program then please refer to "HOW DO I ADD, MODIFY OR DELETE AN ASSAY ONLINE?"

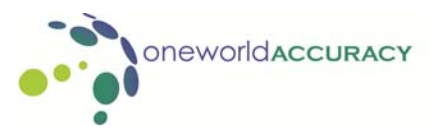

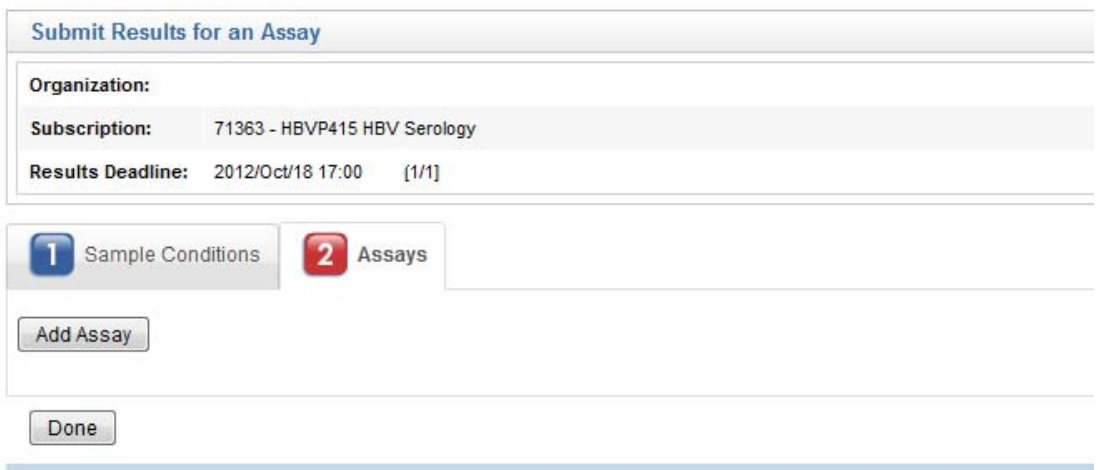

b) On first entry, you will need to select the assays used in this Test Event. A list of assays registered to your laboratory is available in the dropdown. Select the appropriate assay and click Continue.

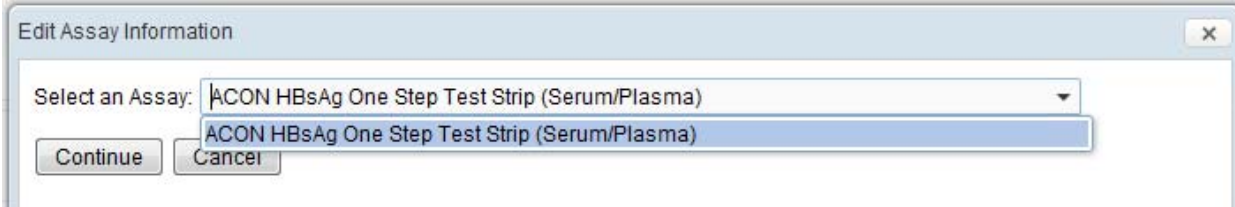

- c) Answer the questions on the Edit Assay information page. Oneworld Accuracy allows laboratories to report results in up to three (3) replicates for each of three (3) test runs for serology programs. A test run is defined as a discreet test event on a microtitre plate EIA or a period of time for instrument-based assays (e.g. a discreet shift or the period between assay control runs).
- d) If additional runs are to be done then click on  $\Box$  and repeat the process for run 2. Click on Close to begin entering results.

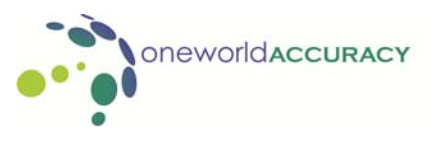

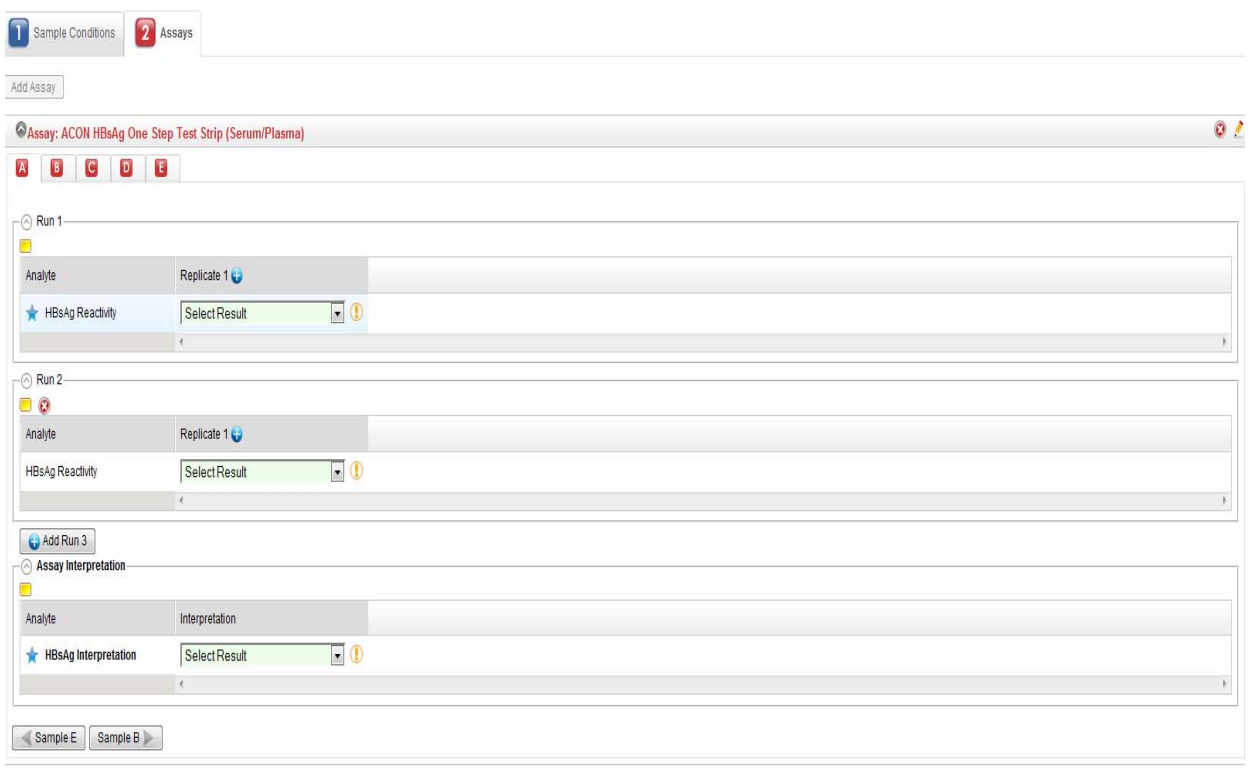

Done

- e) If a run needs to be deleted then click on the X next to that run. If an additional run needs to be added click on the Add Run icon. If the assay needs to be modified click on the modify  $\leq$  icon.
- 6. There are three Types of Testing for serology programs, Type of Testing is not applicable for NAT programs.
	- Screening: For first-line assays or for assays used to screen large numbers of samples
	- Supplemental: Assays used to re-test samples initially reactive in the screening assays
	- Confirmatory: Assays used to confirm repeatable reactive samples to provide a definitive test result. Usually confined to blot assays or neutralization assays.

Oneworld Accuracy allows the entry of up to three (3) test result (replicates) for each Test Run. The Number of Replicates for each Test Run in the Assay Information page will be used to present the appropriate fields in the Submit Results for an Assay page. For NAT, the Number of Replicates is locked to one (1). This means that only one test result can be entered for each assay used.

7. The Submit Results for an Assay page presents the options available for the assay selected. Oneworld Accuracy is constructed so that options are specific for each Assay. A list of all samples is presented. The samples in the list are initially in red. Once the mandatory results have been entered and submitted, the sample letter turns blue.

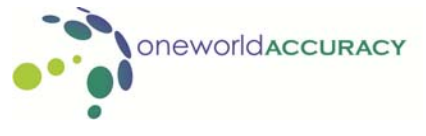

**25**

a) Click the Sample for which result entry is required. The Submit Results for an Assay page is presented detailing the number of Replicates and the number of Runs. Oneworld Accuracy will also present the appropriate analyte for the Assay selected. In Oneworld Accuracy, an analyte is the "question asked" of that Assay.

In the example below, the analytes are:

HBsAg Reactivity

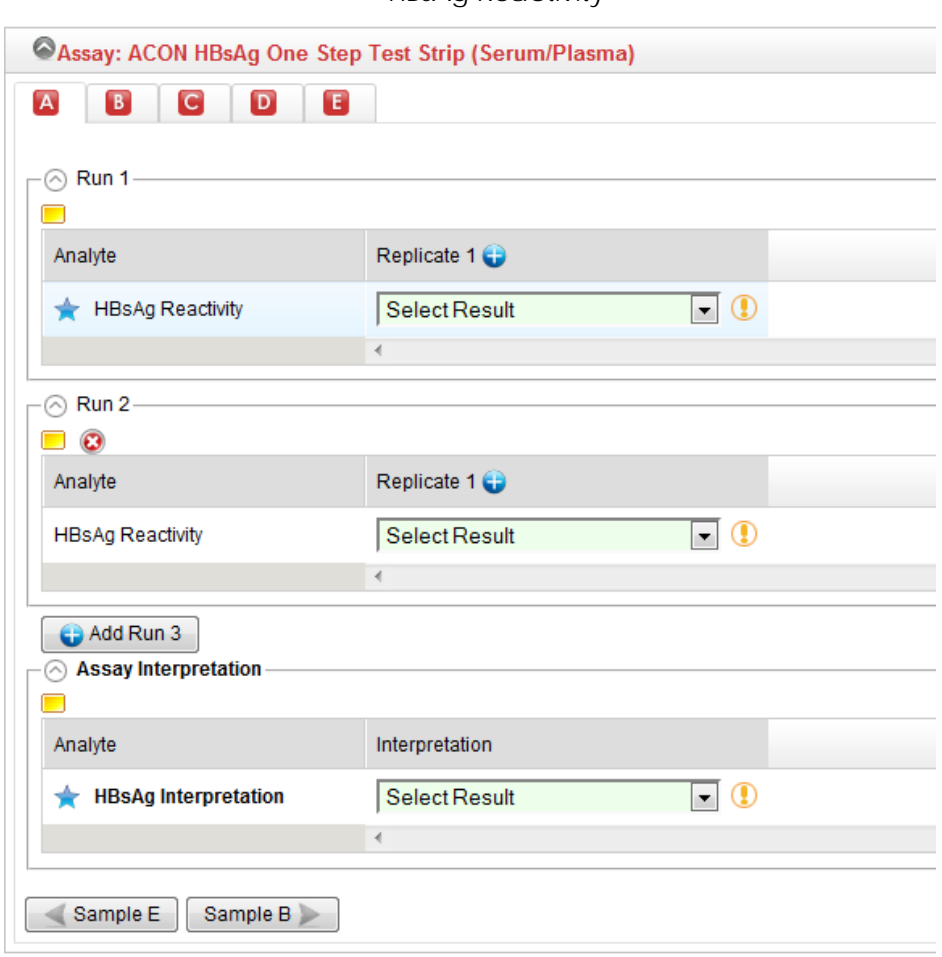

- b) The analytes presented are specific for each Assay. Data entry is in the form of numerical data or selection from a drop down.
- c) Mandatory Rules for Serology: Oneworld Accuracy requires a laboratory to enter results or a problem code for at least one replicate in Run 1 for each sample in the first Assay selected. If the mandatory rules are not fulfilled, the system will present an error message and describe the data required. For the second and subsequent Assays, Oneworld Accuracy does not have mandatory rules and results for only some samples can be entered.
- d) Entering S/Co Values: When entering results for serological assays that require an OD, Cut-off and S/Co, three options are available
	- Enter all three results. In this case, the S/Co value will be used by Oneworld Accuracy
	- Enter the OD and the Cut-off values and Oneworld Accuracy will calculate the S/Co
	- **Enter the S/Co value only**
- e) Entering Symbols (> and <): Some serology results are reported as being above the limit of the reader. In these cases, the result can be entered into Oneworld Accuracy as > the highest readout e.g >3.0 in either or both of the OD or the S/Co fields. Alternatively, a Problem Code (above linear/detection limit) can be used.
- f) Problem Codes: If a result cannot be recorded, a selection of Problem Codes is presented for each analyte. A laboratory user can only enter an analyte result or

a Problem Code but not both. To enter a problem code click on  $\bigcirc$ 

- g) Comments: Comments can be added for each set of Run results by clicking the  $\leq$  View/Enter Comments>  $\Box$  icon. A pop-up is presented allowing for text entry. Type the comment in the Enter Comment field and click Close.
- h) If you made a mistake entering your results, and want to re-enter them, type over the current information or select a different option from the drop down menu.
- i) Click on the next sample and proceed until all sample letters are blue.
- j) Once all results have been entered click on the Done icon. If a result is missed or you wish to complete the result entry at a later date you will receive a warning message after clicking done.

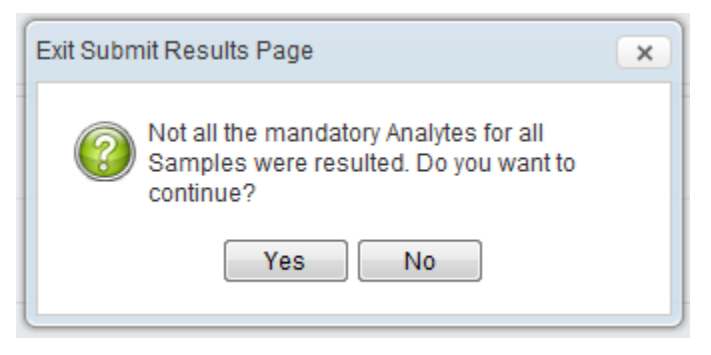

- k) All results are entered and saved automatically and will not be lost if you should decide to continue the process at a later date.
- 8. Deleting an Assay

If an inappropriate Assay has been selected, it may be deleted by clicking the <Delete Assay> $\blacktriangleright$  icon. Once selected, the Assay and all of the data submitted for that Assay is removed. The user is warned via a pop-up before the Assay is removed. Note that the first assay cannot be deleted until all assays below it, including their results, are removed.

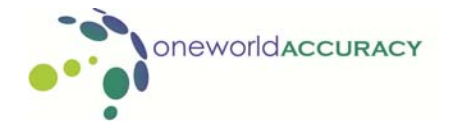

**Oneworld Accuracy User Guide Comprehensive programs v1.6 |January 2013** 

- 9. To view/print submitted results:
	- a) For an Assay, once all the results have been submitted for an Assay, the User can view and print the results by clicking the  $\leq$ View/Print Submitted Results $>$  in icon. Oneworld Accuracy will create a PDF file of the results entered. This file can be saved to disk or printed and retained as a hard copy.
	- b) It is strongly recommended that a printout is obtained and cross-checked for data entry errors, signed, dated and stored for future reference. Note that changes to data entry can be made up to the Test Event closing date. If a change is made, it is recommended that laboratory staff reprints another Data Confirmation Report.
	- d) For Final Interpretation or Subscription, click <View/Print Subscription Results> **D** or  $\le$  View/Print All Submitted Results $\geq$   $\blacksquare$  A PDF-formatted Data Confirmation Report, containing the results submitted for all Assays in the Subscription, will be generated. This PDF document can be printed or saved.
- 10. To email submitted results (to a colleague or laboratory director):
	- a) For an Assay, click <Email Submitted Results>  $\Box$ . A screen will appear, containing a form with your email address. Fill in the address of the recipient(s) and add a message to the email. Click <Send>  $\triangleright$  . NOTE: This functionality is not used to email results to Oneworld Accuracy.
	- b) For the Final Interpretation or Subscription, click <Email Subscription Results>  $\blacksquare$  or  $\epsilon$ Emailed Submitted Results>  $\blacksquare$ . A screen will appear, containing a form with your email address. Fill in the address of the recipient(s) and add a message to the email. Click  $\le$  Send>  $\ge$  . NOTE: This functionality is not used to email results to Oneworld Accuracy.

## **EVALUATION PROCESS**

#### 1. Closing date

 After the closing date of a PT test event, no further result can be entered into Oneworld Accuracy and no entered results can be modified. The closing date will be strictly enforced as the Results Evaluation Process (REP) will follow shortly after the closing of the test event. This will help facilitate the timely distribution of reports.

2. Peer Groups (PG)

 During the REP, all relevant data for the test event are copied to a back-up database. The results are sorted into peer groups. Peer groups are defined by the program coordinators and depend upon the number of laboratories submitting results. Generally, a peer group is a set of laboratories that uses the same test system.

 For serology programs, the peer group is usually comprised of laboratories that use the same test kit. However, additional information collected may influence the establishment of the peer group. For example, a coordinator may decide sufficient laboratories using a test kit have tested the samples using an automated EIA processor and can form a peer group distinct from laboratories that have tested the same test kit manually.

 Peer groups for NAT assays are generally comprised of laboratories that have tested samples using the same extraction, amplification and detection kits. In-house assays will always form a peer group of one. Occasionally, the coordinator may form a peer group of laboratories that have used specific techniques (for example, a standard versus ultrasensitive extraction technique for the Roche COBAS Amplicor HIV-1 Monitor assay) as results reported may be influenced by the technique used.

 Once peer groups are formed, the results from each of the laboratories within those peer groups are analyzed together.

## **ONEWORLD ACCURACY REPORTS**

There are two types of Oneworld Accuracy reports: Laboratory-Specific Reports (LSR) and Participation Statistics (PS). Each of these may be qualitative  $(QL)$  or quantitative  $(QN)$ . Separate reports are generated for serology and NAT programs. There are examples of all the reports presented in the appendix.

## **Access reports online**

You will need Adobe Reader to view reports online.

1. Click "REPORTS" and then click "All Results".

L.

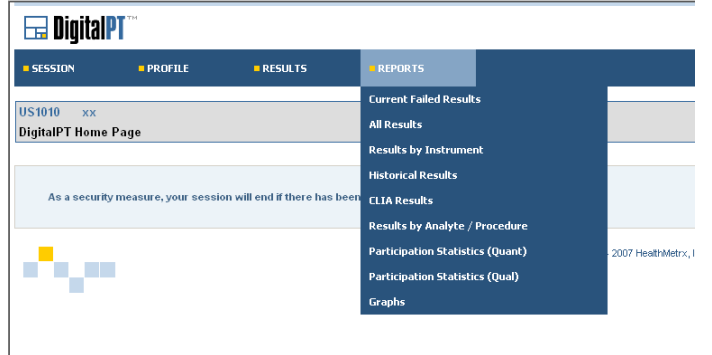

2. Locate the program | subscription you wish to view, select the Results Deadline | Test Event from the drop-down menu. The "All" option, if available, will give you all the results for the Results Deadline | Test Event date you have selected.

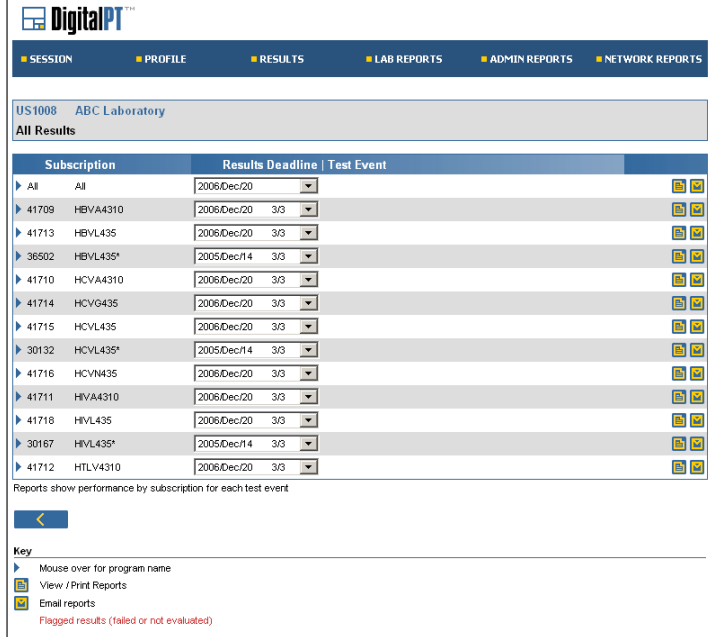

- 3. Click <View/Print reports> in to display the selected report. Oneworld Accuracy will create a PDF file. This file can be saved to disk or printed and retained as a hard copy.
- 4. To email report to a colleague or lab manager, click <Email reports>  $\blacksquare$ .
- 5. Click "Participation Statistics (Quant)" or "Participation Statistics (Qual)" to view the peer group statistics for a selected test event.

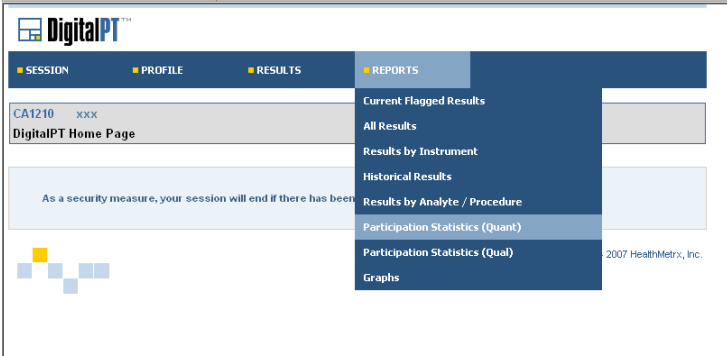

- 6. Locate the program | subscription you wish to view, select the Results Deadline | Test Event from the drop-down menu. The "All" option, if available, will give you all the results for the Results Deadline | Test Event date you have selected.
- 7. Click the drop-down menu to view results for all analytes / procedures or specific analytes / procedures. Click <View/Print reports>  $\blacksquare$ , to display the selected report or email report to a colleague by clicking <Email reports>  $\blacksquare$ .

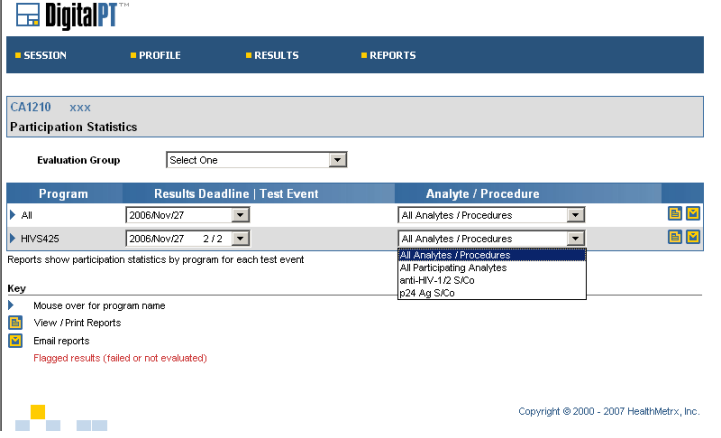

- 8. Reports you have generated in the Digital PT system from the past seven days are stored in your Profile.
	- a) Click "PROFILE" and select "Report Log".
	- b) Click on the corresponding report located under the "Report" header. A pdf file is generated which can be viewed, printed or saved.

#### **Laboratory-Specific Reports**

The LSR provided to each laboratory is individualized. It presents the results reported by the laboratory and the analyses of those results.

- 1. Laboratory Laboratory's unique identification number
- 2. Program Program name and program code

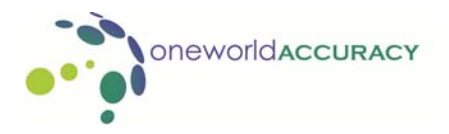

- 3. Result Deadline (which identifies the test event) The date format is used (2006/Aug/22) to avoid confusion for laboratories that use different date formats as the PT are provided to laboratories in more than 50 countries.
- 4. Subscription ID If a laboratory subscribes to multiple subscriptions of the same program, then they will receive multiple sets of reports with a different subscription number.
- 5. Assay The assay name is comprised of the kits used for each test process. For serological assays, there is usually only one test process used (detection). Consequently, the assay name is usually the detection kit name e.g. Ortho VITROS Anti-HCV Assay. However, for NAT, different kits for extraction, amplification and detection test processes may be used. Therefore, the assay name will be composed of about the first 20 letters of each kit used.
- 6. The analyte and unit reported by the assay
- 7. Peer Group Description The test processes, kits, techniques and instruments included in the peer group are presented. Refer to Participation Statistics Reports section below for definition for these parameters.
- 8. Raw Result | Evaluated Results For viral load programs, both the viral load result submitted by a laboratory (Raw Result) and the converted log<sub>10</sub> result (Evaluated Result) are presented.
- 9. Problem Code | Reason Code Under certain circumstances, Oneworld Accuracy will automatically convert a result into a Problem Code | Reason Code. For example, a result of >4.0 will be converted to Problem Code | Reason Code 22, "above linear/detection limit". A key to the Problem codes | Reason Codes is presented at the foot of the report.
- 10. **A:** Flags Number of flags are used to highlight specific results (not applicable to all participants)
	- Aberrant: Results reported that do not meet the evaluation criteria or do not agree with the reference result.
	- Statistical outlier: A numerical result that is outside the upper or lower statistical limits as defined by Tukey's filter. This statistical method uses robust statistics based on inter-quartile ranges. Results that have been flagged as outlying are removed from statistical calculations.
	- Removed prior to analysis: The PT coordinator may remove specific test results from the dataset prior to analysis. For example, a laboratory may have tested and reported the wrong sample rendering the results reported inappropriate for analysis.
	- Result not evaluated: Not all results are evaluated. Sometimes the PT coordinator may decide not to evaluate, and in other situations, the system is programmed not to evaluate specific results. However, the results are still included on the report. In these cases, the results will be flagged as NE.

**B:** Grade (not applicable to all participants)

 ACC: Acceptable (the Results reported are within the Acceptable Range or agree with the Reference Results)

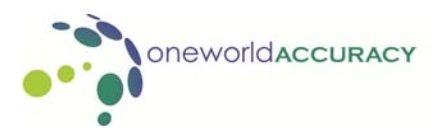

**Oneworld Accuracy User Guide Comprehensive programs v1.6 |January 2013** 

- UNACC: Unacceptable (the Results reported are not within the Acceptable Range or do not agree with the Reference Results)
- \* \*ACC or \*UNACC (i.e. grade preceded by an asterisk) indicates ungradable due to lack of (80%) peer group consensus or insufficient peer group
- 11. Replicate 1|2|3 In serology LSR, replicate results for each test run are presented where a laboratory has tested the sample more than once. Up to 3 replicate results in each of 3 test runs can be entered into Oneworld Accuracy for each serology assay.
- 12. Standard Deviation Index (SDI) Is a measure of how far the numerical result reported by a laboratory is away from the PG mean, expressed in standard deviations. The calculation used is

SDI = Laboratory's result – PG mean

# PG SD

A negative SDI indicates that a result is below the PG mean; a positive SDI means a result is above the PG mean.

- 13. Laboratories (n) Total number of laboratories in the peer group that reported a result or a Problem Code| Reason Code.
- 14. Results (n) Total number of results and Problem Code | Reason Code reported by all laboratories in the peer group. Note that in serology programs, a laboratory may report multiple results for any one sample in each assay (three replicates for each of three test runs). In NAT programs, the laboratory (n) and result (n) are often the same as only one result for each sample is allowed.
- 15. Statistical (n) Total number of results reported by all laboratories in the peer group, excluding Problem Code | Reason Code, statistical outliers and results removed prior to analysis. Only peer groups with a statistical (n) of  $\geq$  5 are evaluated statistically.
- 16. Mean Average of all results included in the statistical analysis reported for a sample in a peer group.
- 17. SD Standard deviation of all results included in the statistical analysis reported for a sample in a peer group.
- 18. CV (%) Coefficient of variation, expressed as a percentage, of all results included in the statistical analysis reported for a sample in a peer group.
- 19. Evaluation Criteria The numeric range within which laboratories' results are expected to fall and against which a laboratory's results are evaluated. Currently, these criteria are developed for quantitative NAT programs. For programs that are evaluated against evaluation criteria (e.g. viral load programs) several other statistics are presented. Although statistics are calculated and presented for serological assays, at this time numeric evaluation criteria is not applied.
- 20. Performance Index (PI) A value of zero indicates the result exactly equals the evaluation group mean or target value. A value between –1 and 1 indicates the result is within the evaluation range.

PI = Laboratory's result – Target value

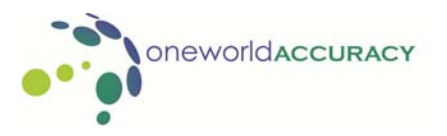

Accreditation limit

- 21. Target The defined value laboratories should aim to achieve, allowing for reasonable intra-run variation.
- 22. Range The range within which a laboratory's results are expected to fall. Results outside this range are flagged as unacceptable.
- 23. Description Defines how the range is calculated.
- 24. Concordant with RR (n) The number of laboratories within the peer group that reported a result that was concordant with the Reference Result (RR).
- 25. Concordant with RR (%) The percentage of all laboratories in a peer group that reported a result that was concordant with the RR.
- 26. Reference Result (RR) -Prior to distribution, each sample is tested extensively to determine a status for each analyte. This is the reference result. The reference result may be specific for each assay. For example, if a sample contains anti-HIV-1 but no p24 antigen, then the reference result for anti-HIV-1/2 and antigen/antibody combo assays will be *Reactive* but for p24 antigen assays the reference result will be *Negative*.

#### **Participation Statistics Reports**

Participation Statistics report presents a summary of analyzed results for all peer groups within a program. This allows participants to review the performance of all test systems within a program. There are two types of PS - qualitative and quantitative. Programs may have one or both PS available.

- 27. PG ID The peer groups are given a peer group identification number (PG ID) which is unique and constant between test events.
- 28. Test Process Includes Extraction, Amplification and Detection processes for NAT and Avidity/Neutralization and Detection processes for serology. Genotyping programs may also have processes such as Genotyping and Sequencing.
- 29. Kit / Interpretation System Each test process requires a kit or interpretation system (computer program) to be associated with it. The kits and/or interpretation systems are used to define the peer group.
- 30. Technique Some kits have multiple ways of performing the test. For example, a serology kit may have a protocol for short or long incubations. This field will only be populated when the technique is used to define the peer group.
- 31. Instrument Model Instrument used for that assay.
- 32. Analyte (unit) Different kits test for different analytes. For example, an HIV serology assay may test for anti-HIV-1, anti-HIV-2, p24 antigen or a combination of any of these analytes. When forming peer groups, the analytes that are tested for by an assay are taken into account. Where relevant, the units in which the test results are expressed are presented in parentheses.

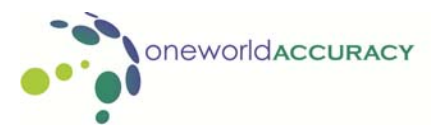

- 33. Result Reported Result Reported displays the range of results reported by laboratories in each peer group for each sample. If more than one result is reported, all results reported will be displayed. The reference result is indicated with an asterisk.
- 34. Results Reported n (%): Lists the number of each type of result reported within a peer group. The percentage that the number represents of the total number of results reported by a peer group is shown in parentheses. In Sample C in the example below, the peer group (Abbott Architect HIV Ag/Ab Combo CMIA – PG ID 12670) had 20 laboratories that reported a negative result. One laboratory reported an inconclusive result. Therefore the Results Reported n (%) for a negative result in this peer group for this sample is 20 from a total of 21 (95%) laboratories within the peer group.

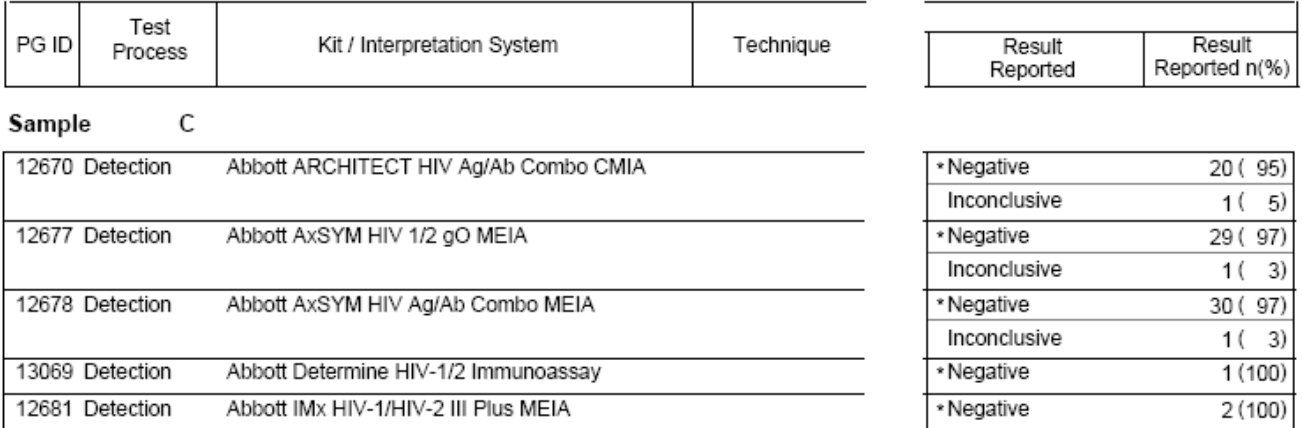

## **1. SHIPMENTS**

Your PT registration documents include a Test Event Calendar. Two weeks prior to a PT shipment, the person responsible for shipping indicated at the beginning of the subscription process will receive an Advance Shipment Notice. The Advance shipment notice contains information on programs to be received and demographic information of the lab together with all the information relative to assays, kits and instruments we have available for the program/analyte.

It is the responsibility of the laboratory to ensure that this data is current and to notify Oneworld Accuracy Support of any changes prior to receiving the shipment.

**Shipment dates of the samples cannot be changed.** Extensions or excused status will not be granted due to routing/receiving problems within an institution causing non-delivery of samples.

Although shipment dates cannot be changed, programs may be ordered at any time and the price is prorated to the number of remaining test events.

Samples stored refrigerated or frozen are sent via next day delivery. If samples are not received within 3 days of shipping date, contact Oneworld Accuracy Support for tracking.

Samples that require storage at room temperature are shipped for delivery within 7 working days. If samples are not received within this time frame, contact Oneworld Accuracy Support for tracking.

## **2. ORDERS**

Changes to purchased programs should be directed to your PT provider via email, fax or telephone. Changes to programs are dependant on availability of product.

All communication should include:

- **•** Your Laboratory ID
- **Laboratory name, address, email and telephone number**
- Contact name
- **Information on programs added or cancelled**
- Billing information

All prices will be prorated by the number of test events/year.

#### **3. SAMPLES**

All packages should be opened immediately upon receipt and contents checked for:

- Damaged samples
- Missing samples
- Wrong programs

For replacement samples, contact Oneworld Accuracy support.

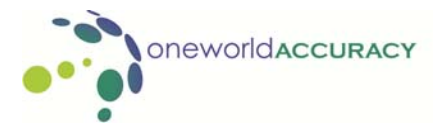

Store samples at the appropriate temperature and follow all sample handling protocols indicated in the accompanying 'Handling & Reporting Instructions".

All PT samples should be considered as potentially hazardous and laboratories should follow their protocols for handling biohazard materials when processing or discarding samples.

PT samples should be analyzed as soon as possible and results submitted to Oneworld Accuracy.

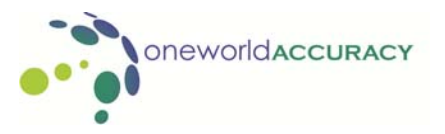